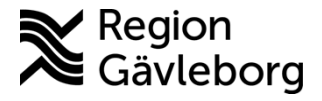

**Beskrivning Diarienr**: Ej tillämpligt 1(3)

**Upprättare:** Josef H Westman **Fastställare:** Josef Westman

# **Rutin för diktering och import från DPM (Digital Pocket Memo)**

**Äldre modell av DPM (LFH9620) Ny modell av DPM (DPM8000, 8100, 8500)**

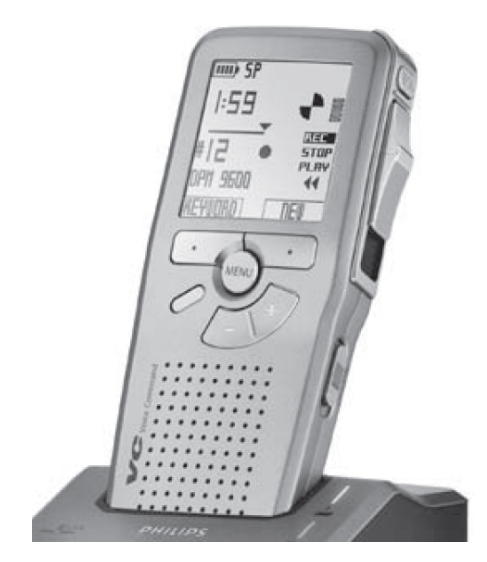

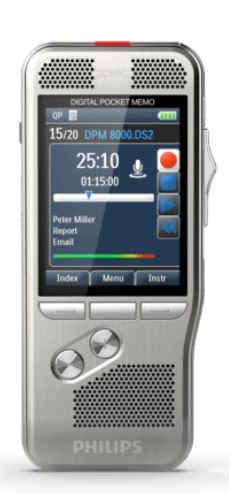

### **DPM innan användning**

Alla DPM måste vara programmerade med alla användare innan start/användning. Går inte att föra över diktaten till MedSpeech annars.

Så här ser du om DPM är programmerad:

- Användarens namn syns i det nedre vänstra hörnet på displayen = PROGRAMMERAD
- Det står DPM i nedre vänstra hörnet i displayen = EJ PROGRAMMERAD

För hjälp att programmera DPM, kontakta IT-support.

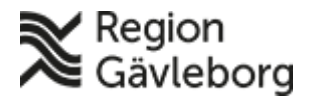

# **Beskrivning** 2(3)

**Dokument ID:** 09-494096 **Giltigt t.o.m.:** 2025-05-17

**Revisionsnr:** 4

## **Skapa diktat**

### **Äldre modell av DPM (LFH9620):**

- 1. Starta upp din DPM, genom att föra ON/OFF-knappen till läget "On" (på höger sida av DPM:en).
- 2. Kontrollera att ditt namn är valt som användare i displayen. För att ändra användare, tryck på knappen "Meny", och välj "Keywords", därefter "Author", sedan "Enter", välj användare och därefter "OK". Använd "+" respektive "-" knapparna för att bläddra i menyerna.
- 3. Tryck på Record-knappen (högst upp på höger sida) för att starta ett nytt diktat. Då lyser ett blinkande sken ovanför knappen vilket betyder att det är paus. Starta inspelningen genom att föra reglaget (på höger sida) uppåt ett hack till Rec.

#### **Du ska alltid tala om patientens personnummer och namn samt datum och dikterare.**

4. När du dikterat klart, sätt Stop och sedan spara. "Sparaknappen" finns på vänster sida av DPM:en. Därefter välj "New" på displayen för att skapa ett nytt diktat för en ny patient.

### **Ny modell av DPM (DPM8000, 8100, 8500):**

- 1. Starta upp din DPM, genom att föra ON/OFF-knappen till läget "On" (på höger sida av DPM:en).
- 2. Kontrollera att ditt namn är valt som användare i displayen. För att ändra användare, tryck på knappen "Meny", och välj "File", därefter "Author", sedan "Enter", välj användare och därefter "OK". Använd "+" respektive "-" knapparna för att bläddra i menyerna. Klicka på Back för att återgå till dikteringsläget.
- 3. För reglaget på DPM:ens högra sida uppåt till Record-ikonen på displayen för att starta ett nytt diktat.

#### **Du ska alltid tala om patientens personnummer och namn samt datum och dikterare.**

4. När du dikterat klart, för reglaget ned till Stop och välj sedan New.

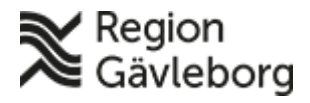

# **Beskrivning** 3(3)

**Dokumentnamn:** Rutin för diktering och import från DPM (Digital Pocket Memo) **Dokument ID:** 09-494096 **Giltigt t.o.m.:** 2025-05-17

**Revisionsnr:** 4

## **Att göra tillägg i redan sparat diktat**

*Så länge diktatet finns kvar på DPM går det att lägga till eller ta bort delar av diktatet.* 

## **Äldre modell av DPM (LFH9620):**

- 1. Öppna upp aktuellt diktat, för att kunna ändra i det. Det görs genom att bläddra via "+" respektive "-" knapparna för att komma till rätt diktat. Välj diktatet och tryck på Spara-knappen (vänster sida av DPM), då är det öppet igen.
- 2. Efter ändring måste man trycka på Spara-knappen igen, annars kommer det inte laddas över till MedSpeech-databasen vid dockning.

### **Ny modell av DPM (DPM8000, 8100, 8500):**

- 1. Gå till Meny  $\rightarrow$  File  $\rightarrow$  File information. Bläddra via "+" respektive "-" knapparna för att komma till rätt diktat. Klicka på Back.
- 2. Klicka på "+" knappen för att hamna i slutet på diktatet, annars dikterar du över det tidigare.
- 3. Kompletteringen av diktatet sparas automatiskt.

# **Att docka diktafonen till datorn**

- 1. Logga in dig i MedSpeech, antingen från ditt journalsystem, eller standalone, Medspeech för Slutenvården och MedspeechPV för primärvården
- 2. Välj "Importera från DPM" Anslut enheten med USB-sladden, alternativt stoppa in enheten i en dockningsstation. Klicka sedan på "Hitta Enhet".
- 3. En lista visas nu över dina diktat som finns lagrade på enheten. Markera de diktat som du vill ladda ner.
- 4. Tryck på "Import". När importen har lyckats, så får du en bekräftelse på detta.
- 5. Diktaten finns nu i listan bland de övriga diktaten. Notera att personnummer har ersatts med texten "Importerad från DPM" och att patientens namn ersatts med namnet på den aktuella DPM som använts
- 6. Diktaten kommer samtidigt att få "namnet" DPM som diktattyp (Mall).